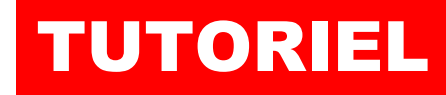

# Xe, ā

### WINDOWS 2022 Automatiser la création d'un dossier utilisateur avec une stratégie (GPO)

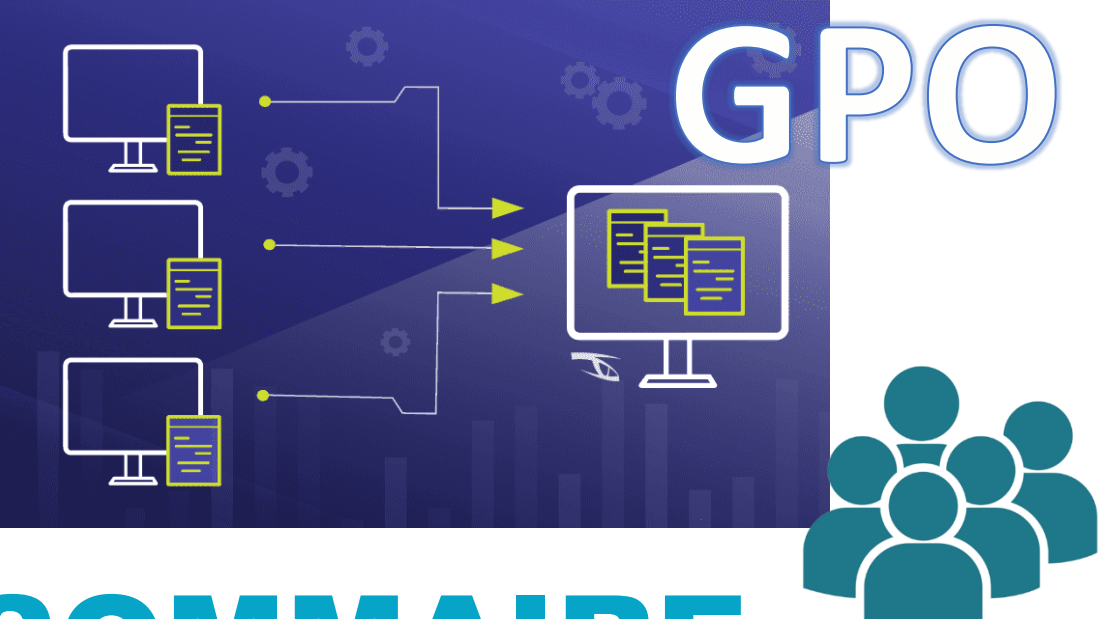

## SOMMAI

1. PREPARATION DU DOSSIER DE PARTAGE ET DES ENTREES D'AUTORISATIONS

#### 2. CREATION DE LA STRATEGIE DE GROUPE

- a. Création automatisée du dossier utilisateur sur le serveur
- b. Mappage du lecteur personnel de l'utilisateur
- c. Création d'un raccourci vers le dossier personnel
- 3. TEST DU FONCTIONNEMENT DE LA STRATEGIE UTILISATEUR

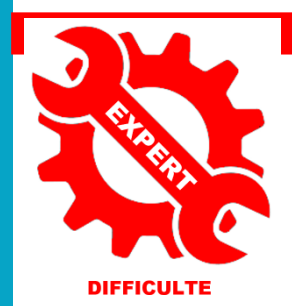

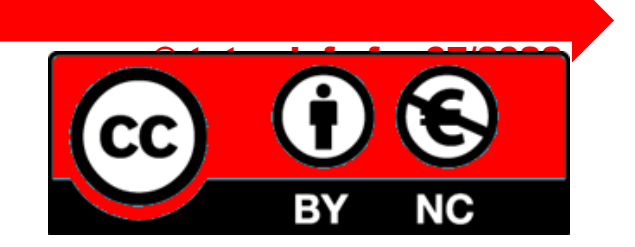

UTILISATION COMMERCIALE INTERDITE

Pour réaliser ce tutoriel vous avez besoin d'un serveur Windows 2022 avec le rôle AD DS et d'une machine Windows 10 ou 11 Pro intégrée au domaine (voir tutoriels précédents ici [: https://tutos-info.fr/index.php/windows-server/\)](https://tutos-info.fr/index.php/windows-server/). Ici, nous reprenons le serveur Windows 2022 préalablement configuré (voir tutoriels précédents).

L'objectif de ce guide est d'automatiser la création d'un dossier personnel à chaque fois que l'on créé un nouvel utilisateur dans l'Active Directory. Ainsi, lorsqu'un nouvel utilisateur est créé dans l'annuaire, un dossier personnel avec son nom d'utilisateur est automatiquement créé sur le serveur et pourra être mappé lors de 1 ère connexion.

#### **1 – PREPARATION DU DOSSIER DE PARTAGE AVEC LES ENTREES D'AUTORISATIONS**

- Ouvrez une session administrateur sur votre serveur Windows 2022
- Créez, dans votre partition « datas » (ou dans un dossier simulant cette partition) un dossier « utilisateurs »
- Partagez ce dossier et ajouter le symbole dollar « **\$** » après le nom de partage pour cacher le nom de partage :

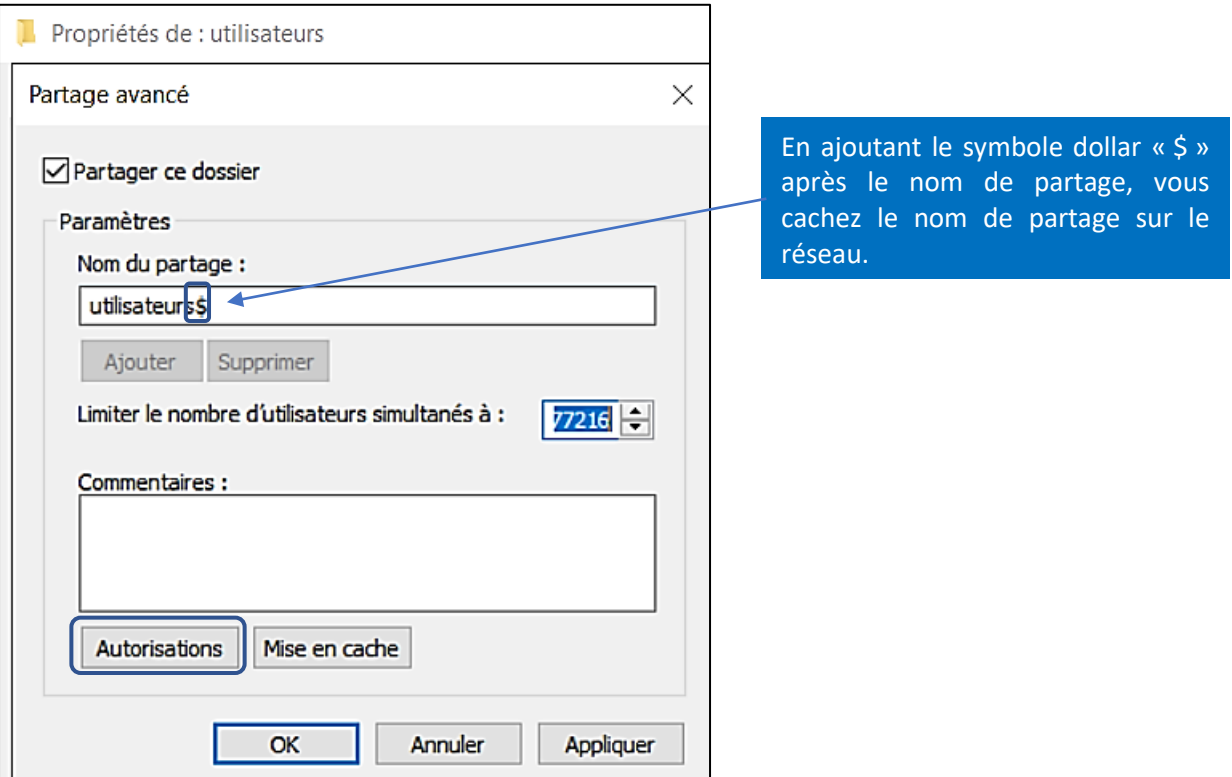

- Cliquez sur « **Autorisations** »
- Supprimez le groupe « **Tout le monde** » des autorisations et cliquez le bouton « **Ajouter** » :

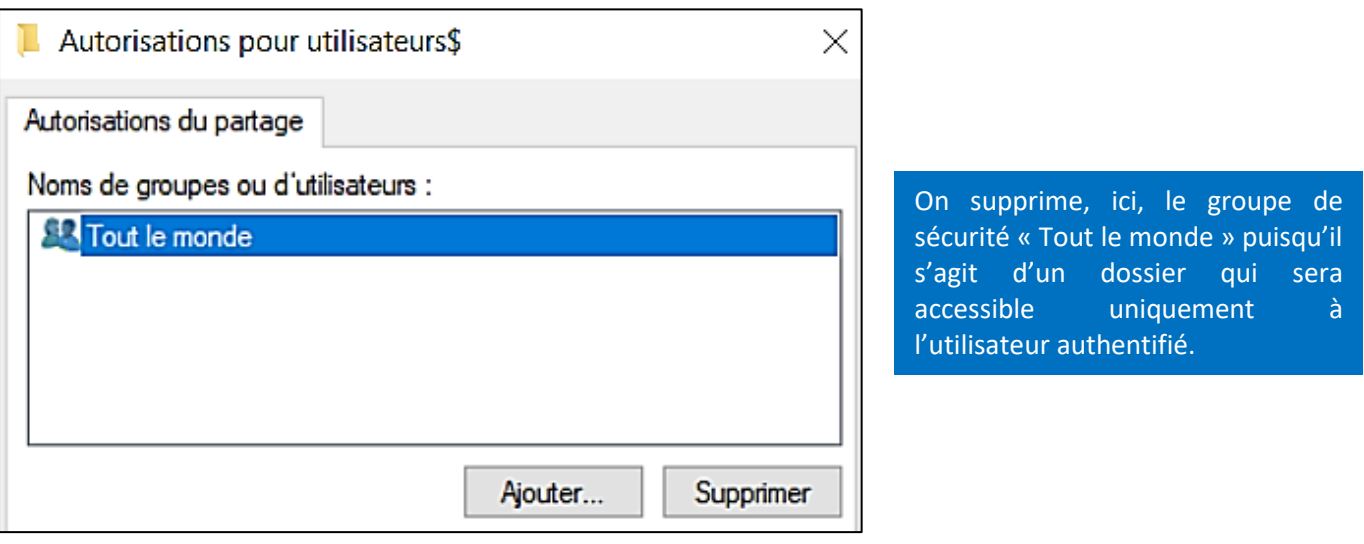

#### • Cliquez le bouton « **Avancé** » :

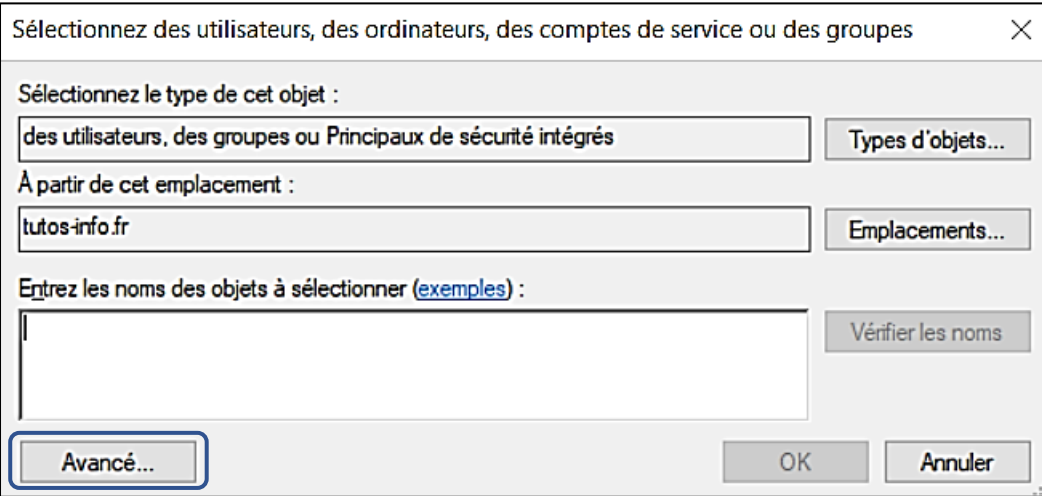

#### • Cliquez le bouton « **Rechercher** » et sélectionnez « **Administrateur** » et « **Utilisateurs authentifiés** » :

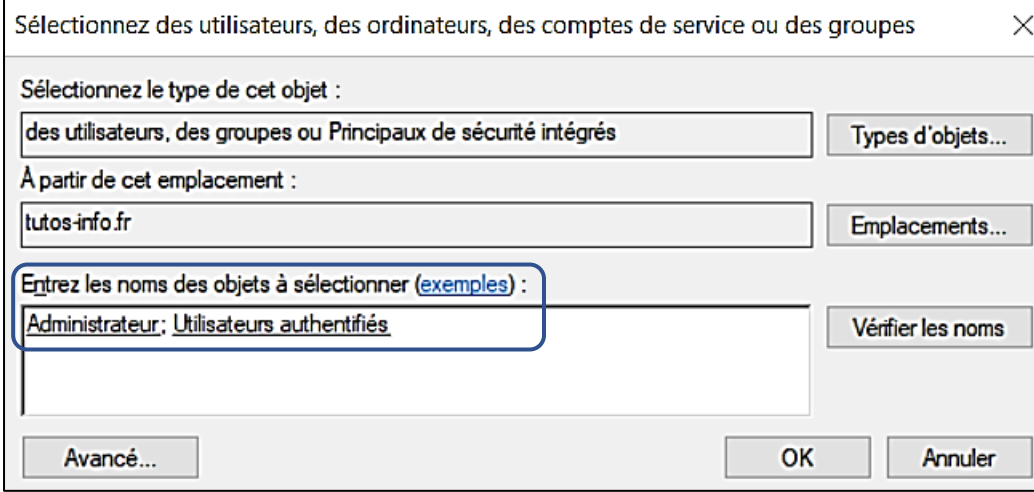

• Accordez un contrôle total sur ce partage pour les utilisateurs sélectionnés et validez vos choix :

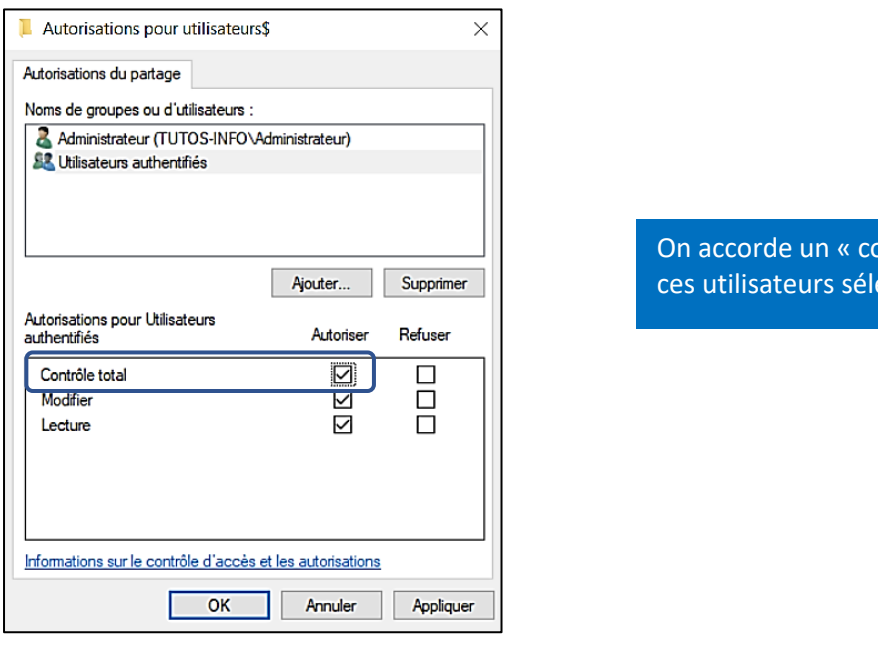

**© TUTOS-INFO.FR – WINDOWS 2022 : AUTOMATISER LA CREATION D'UN DOSSIER PERSONNEL UTILISATEUR AVEC UNE STRATEGIE (GPO) <sup>3</sup>**

ontrôle total » sur ectionnés.

#### Le dossier est maintenant partagé :

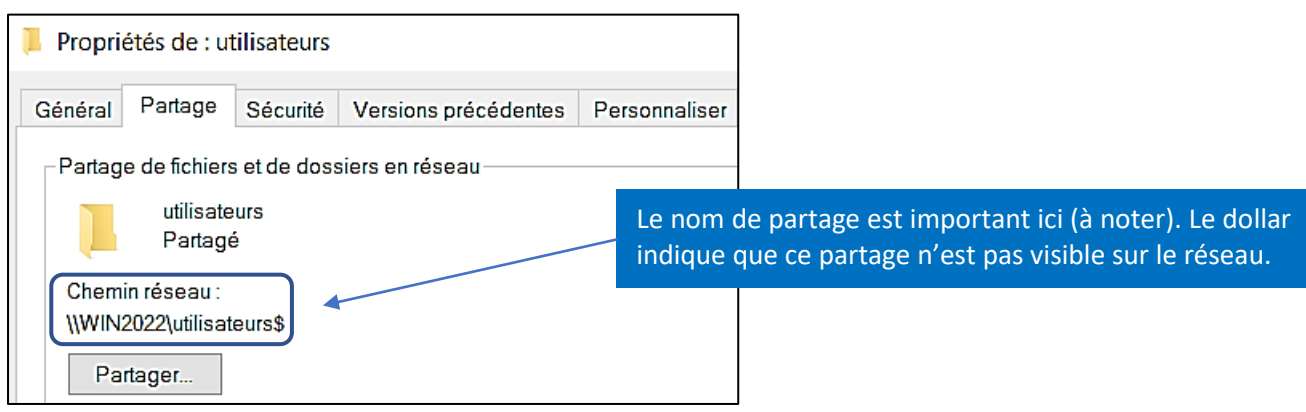

#### • Cliquez l'onglet « **Sécurité** » et accédez aux réglages avancés en cliquant le bouton « **Avancé** » :

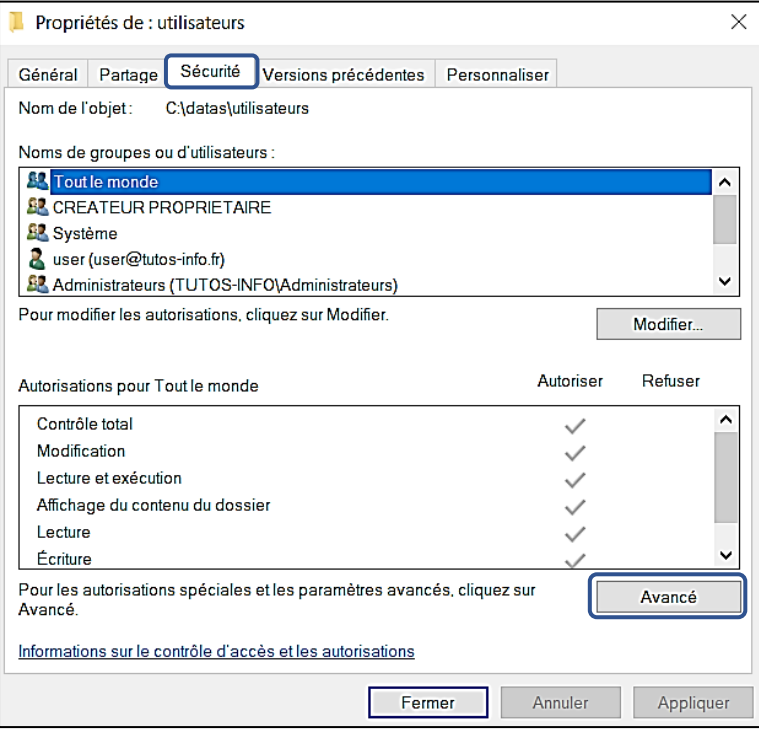

• Cliquez le bouton « **Désactiver l'héritage** » :

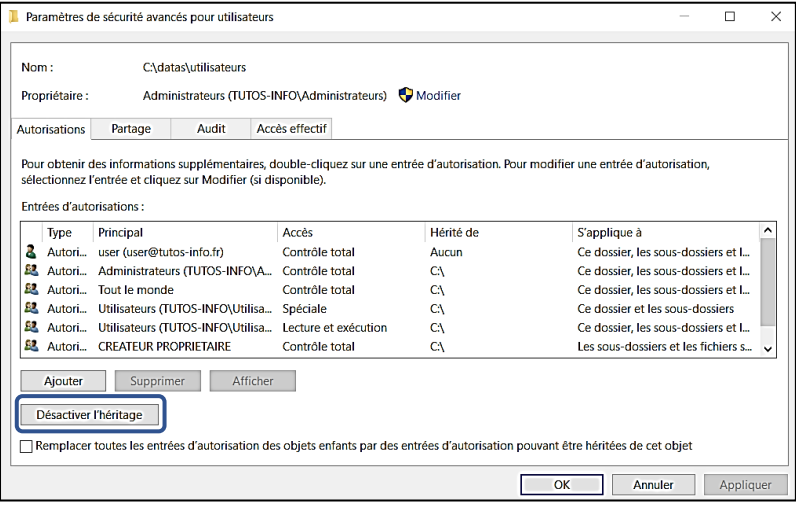

• Cliquez sur « **Supprimer toutes les autorisations non héritées de cet objet** » :

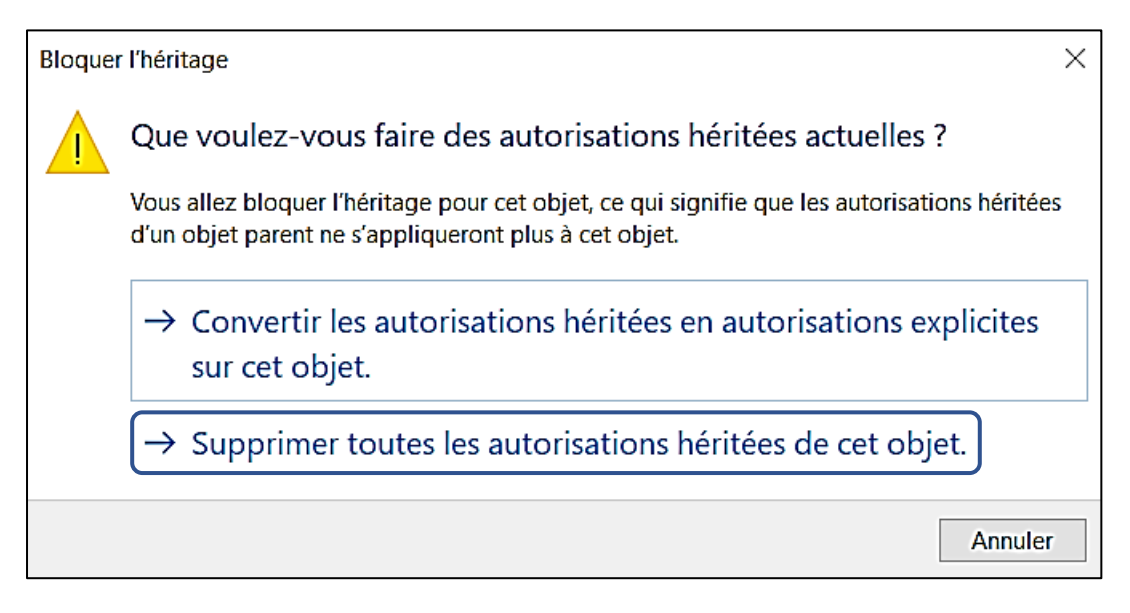

• Une fois la liste des entrées d'autorisations vide, cliquez le bouton « **Ajouter** » :

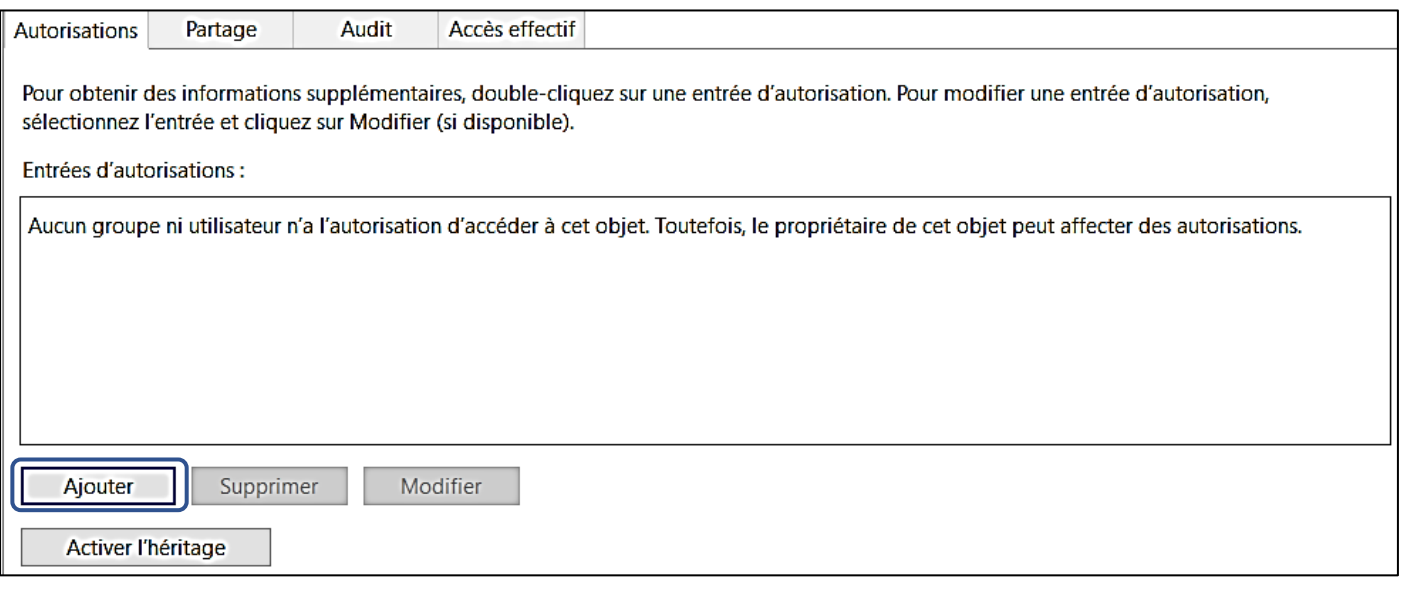

Nous allons maintenant devoir ajouter des autorisations spécifiques :

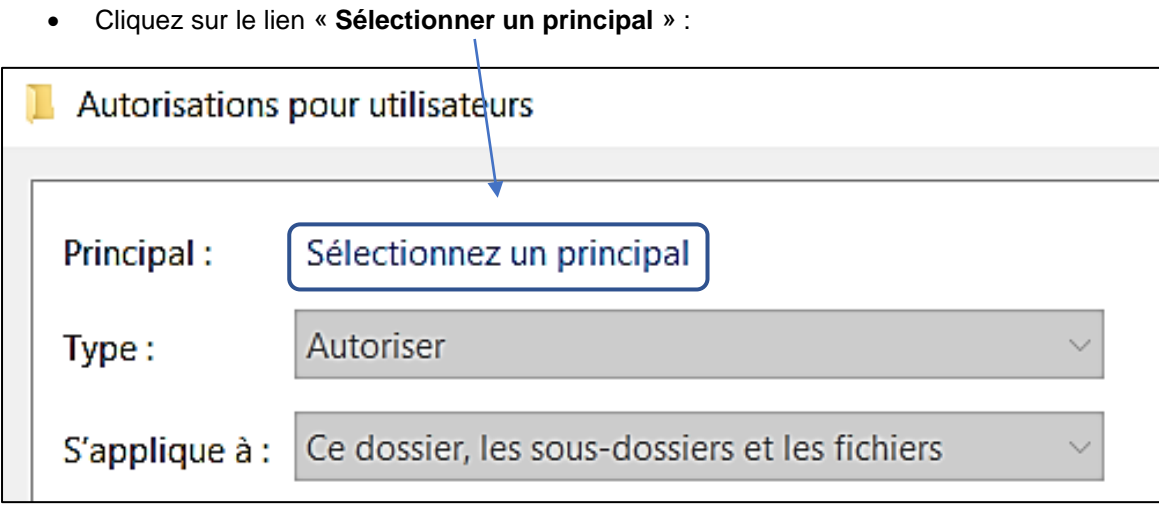

• Dans la fenêtre qui s'est affichée, cliquez le bouton « **Avancé** » :

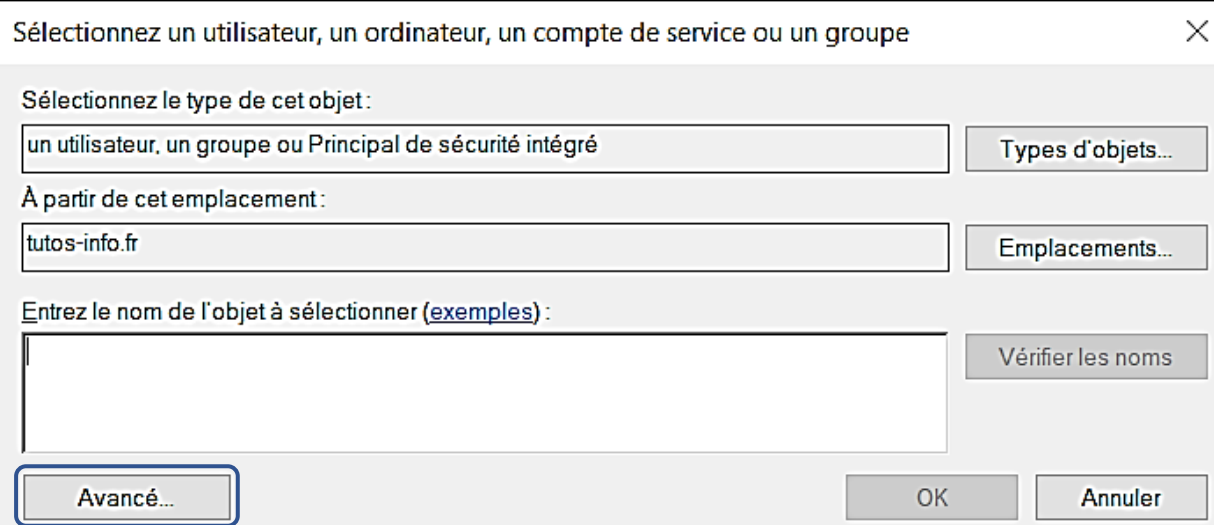

• Cliquez le bouton « **Rechercher** » et sélectionnez « **CREATEUR PROPRIETAIRE** » :

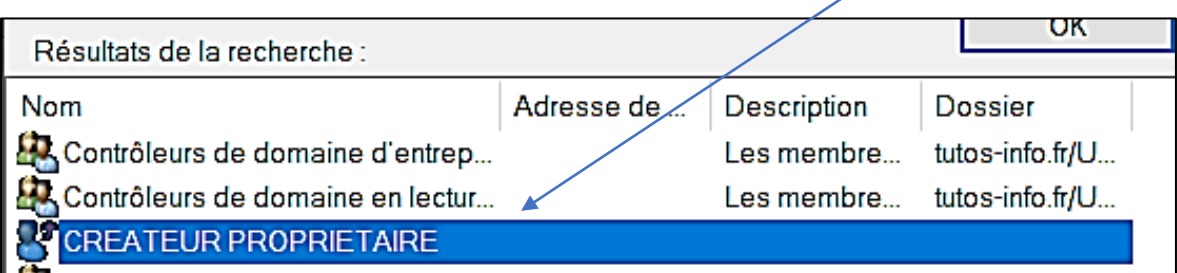

• Accordez au CREATEUR PROPRIETAIRE un contrôle total en cliquant la case adéquate :

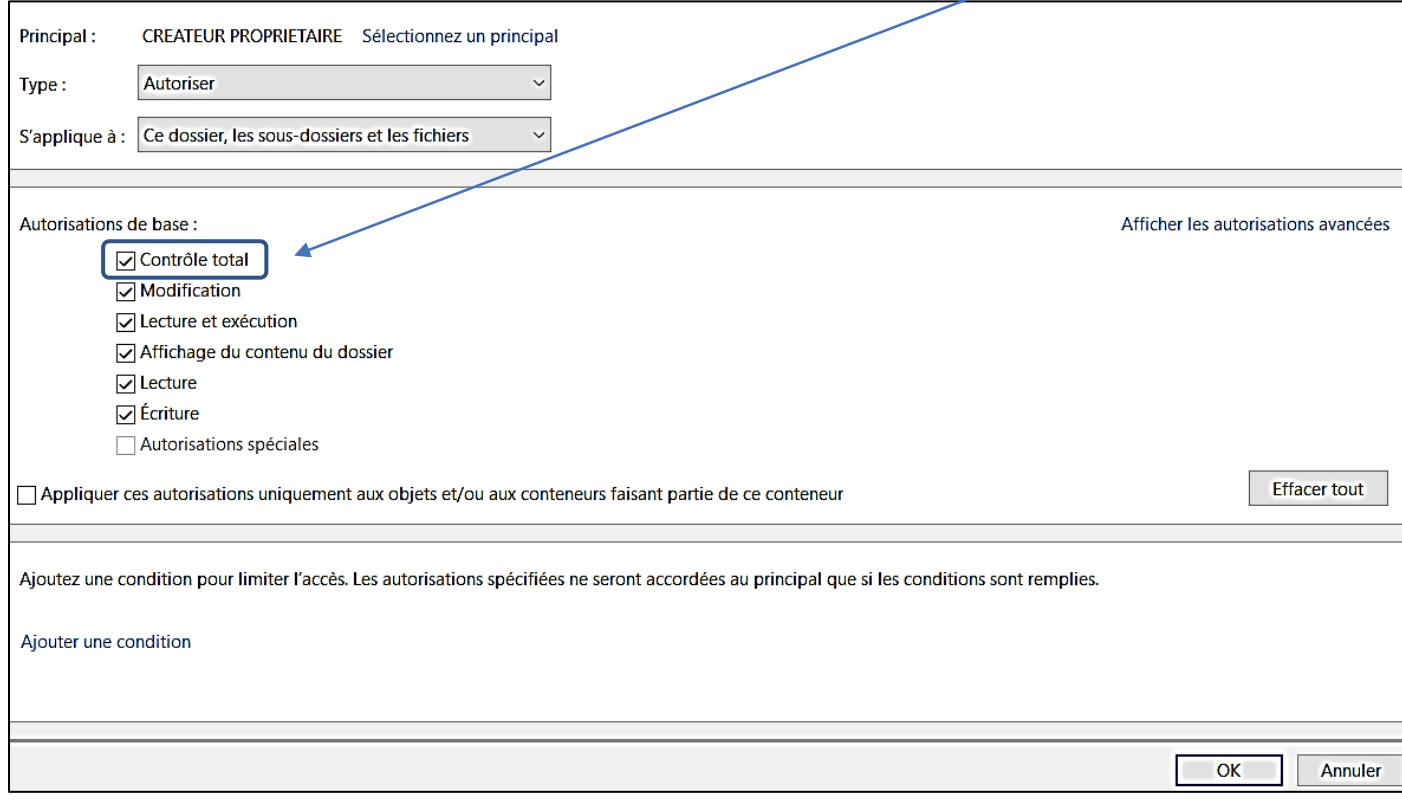

• Cliquez le bouton « **OK** » pour valider ce choix :

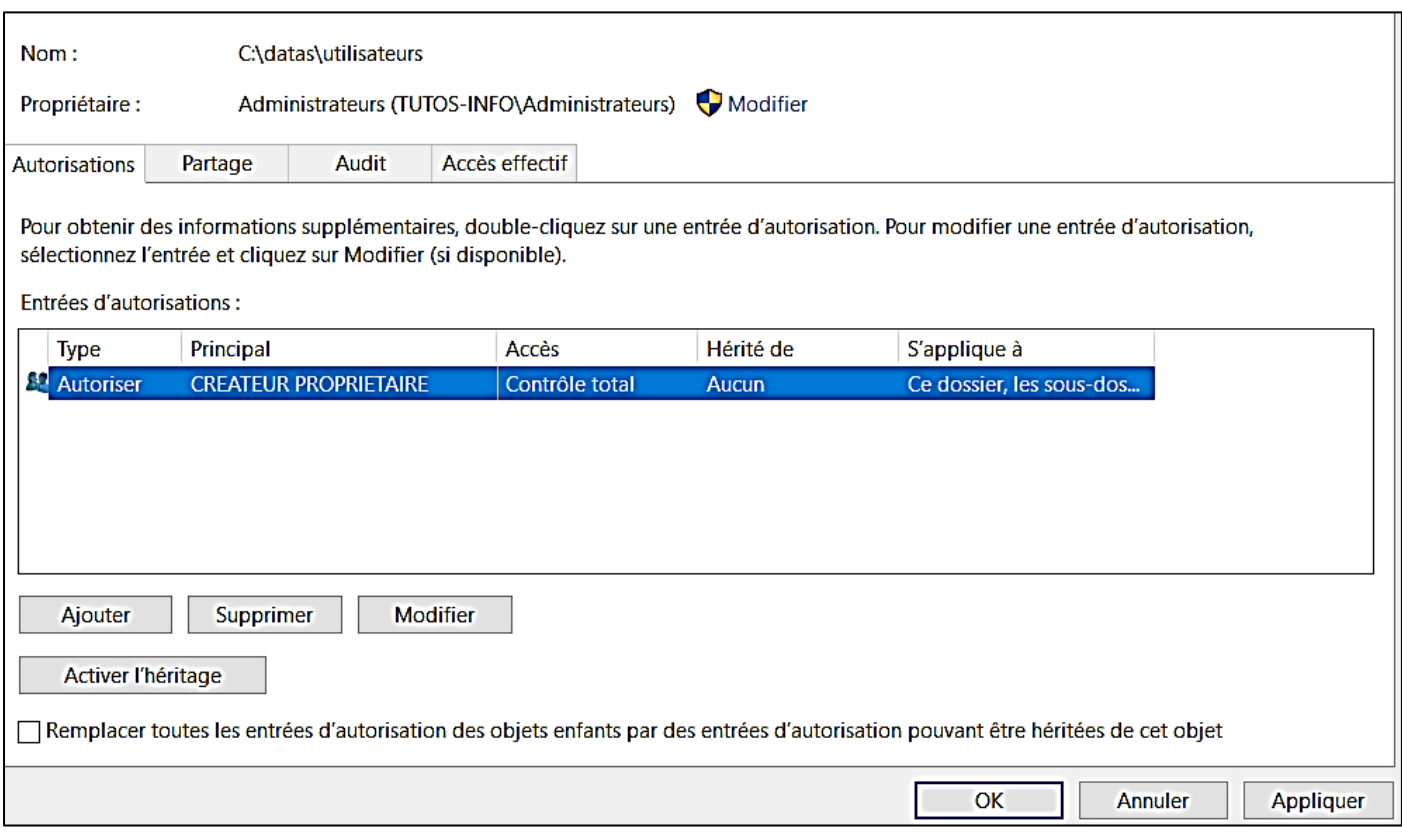

• Cliquez à nouveau sur le bouton « **Ajouter** » et cliquez le lien « **Sélectionner un principal** » et ajoutez « **Système** » :

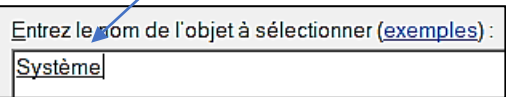

• Accordez à « **Système** » un contrôle total en cliquant la case adéquate et valider avec le bouton « **OK** » :

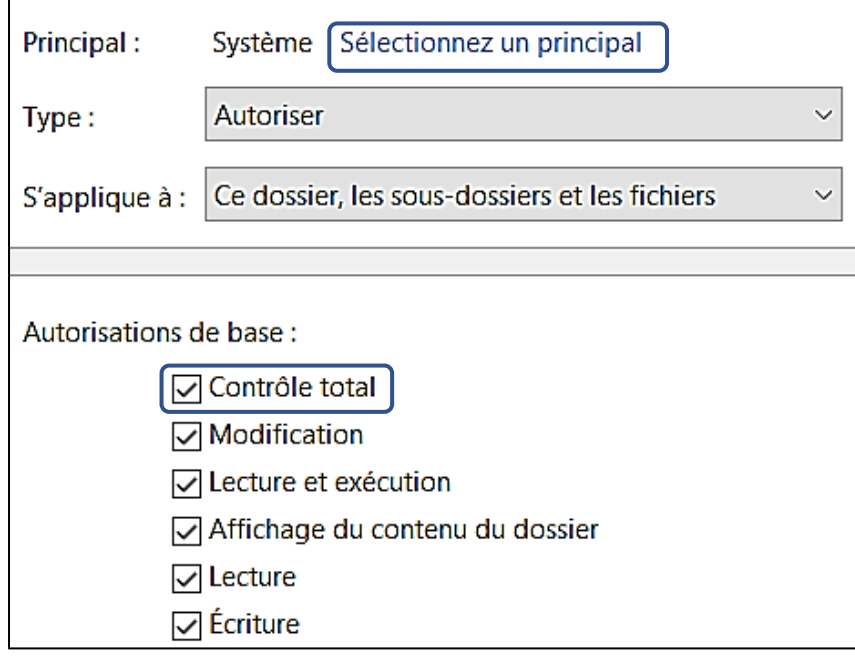

#### On obtient la fenêtre suivante :

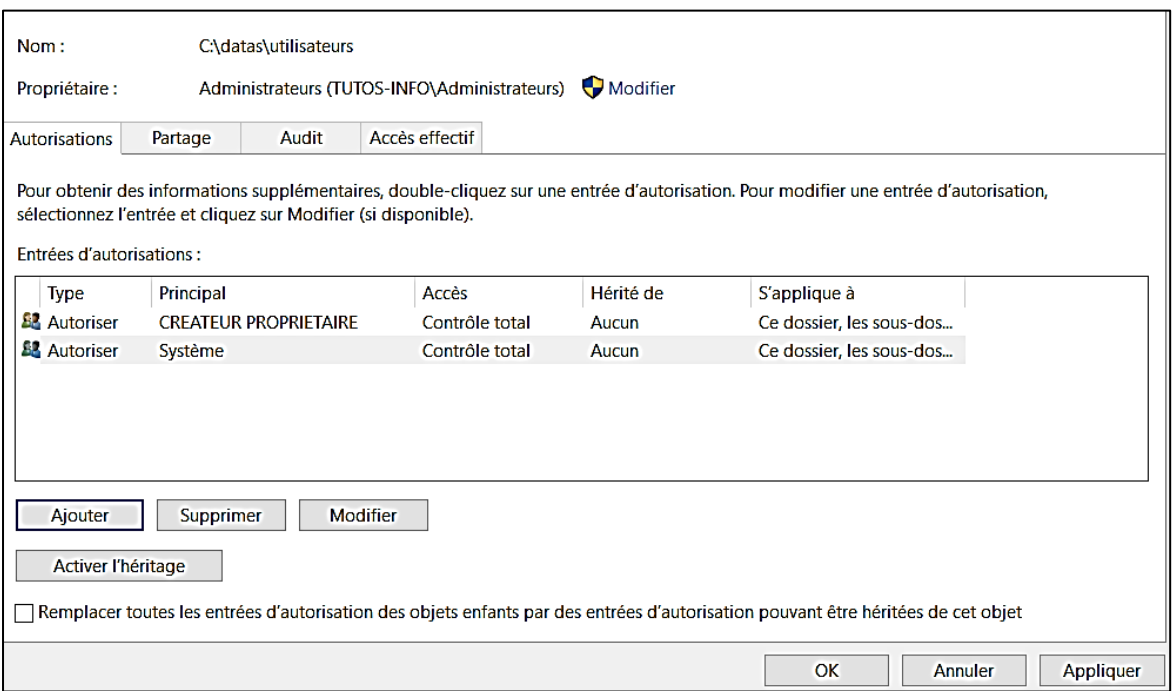

• Cliquez à nouveau sur le bouton « **Ajouter** » pour autoriser les utilisateurs authentifiés et accordez-leur un contrôle total également :

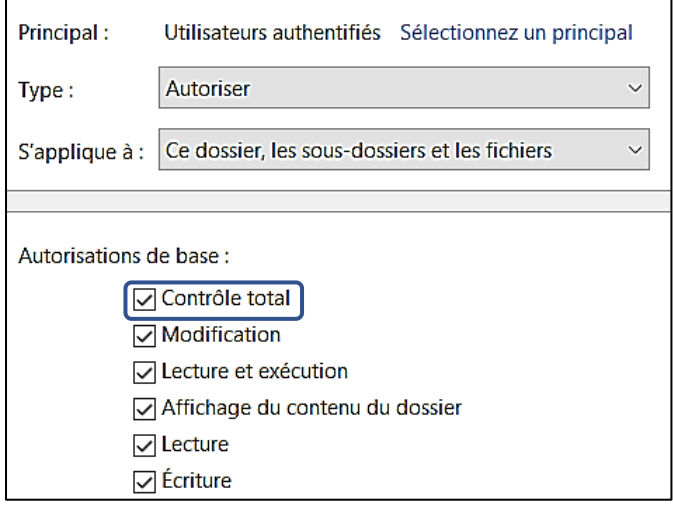

La fenêtre des entrées d'autorisations doit se présenter ainsi :

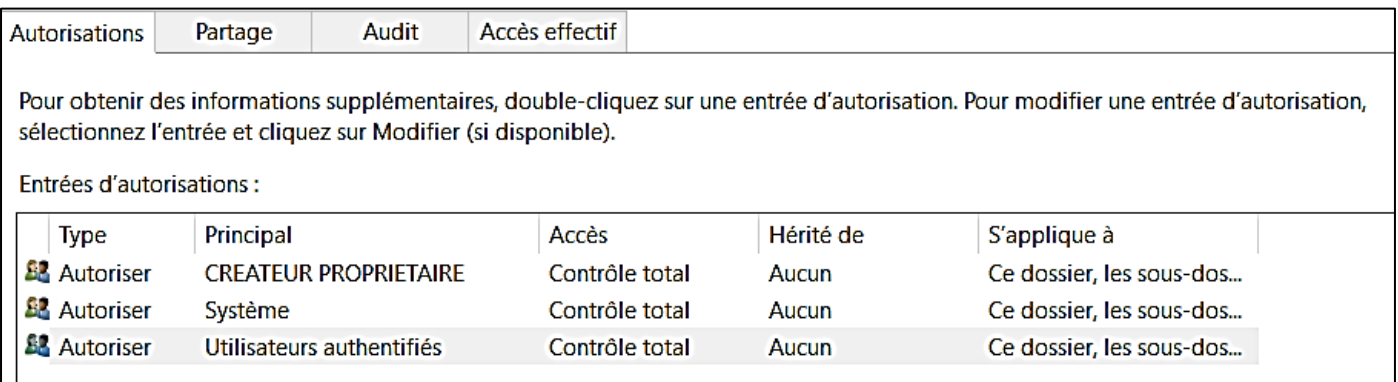

Vous pouvez, également, ajouter les administrateurs pour plus de facilité dans la gestion de ces dossiers personnels.

Répétez les opérations précédentes afin d'obtenir ceci :

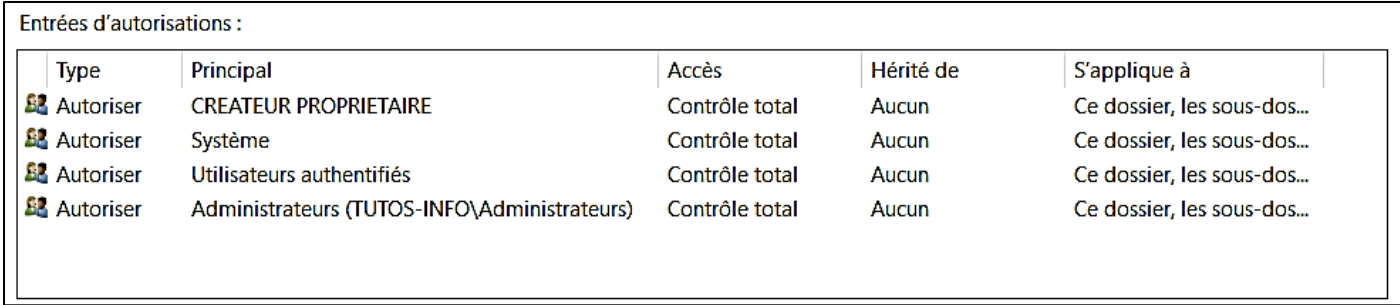

• Appliquez vos choix et cliquez le bouton « **Fermer** » pour valider les paramètres de sécurité

#### **2 – CREATION DE LA STRATEGIE DE GROUPE (GPO)**

#### **a) Création automatique du dossier utilisateur dans le partage « utilisateurs\$ »**

- Ouvrez le gestionnaire de serveur et cliquez « Outils » « Gestion des stratégies de groupe »
- Faites un clic droit sur votre nom de domaine et cliquez « Créer un objet GPO et le lier ici… » :

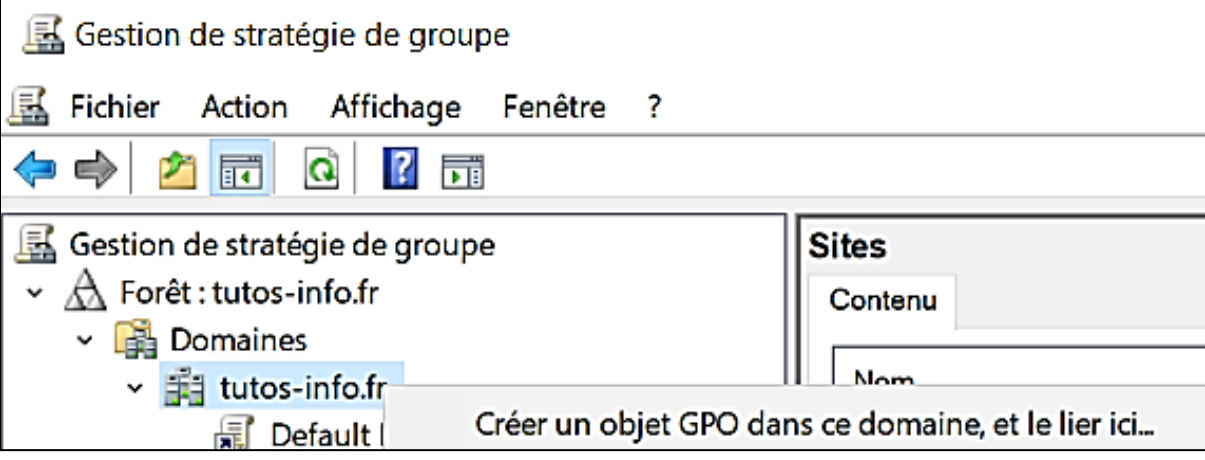

• Donnez un nom explicite à votre objet GPO :

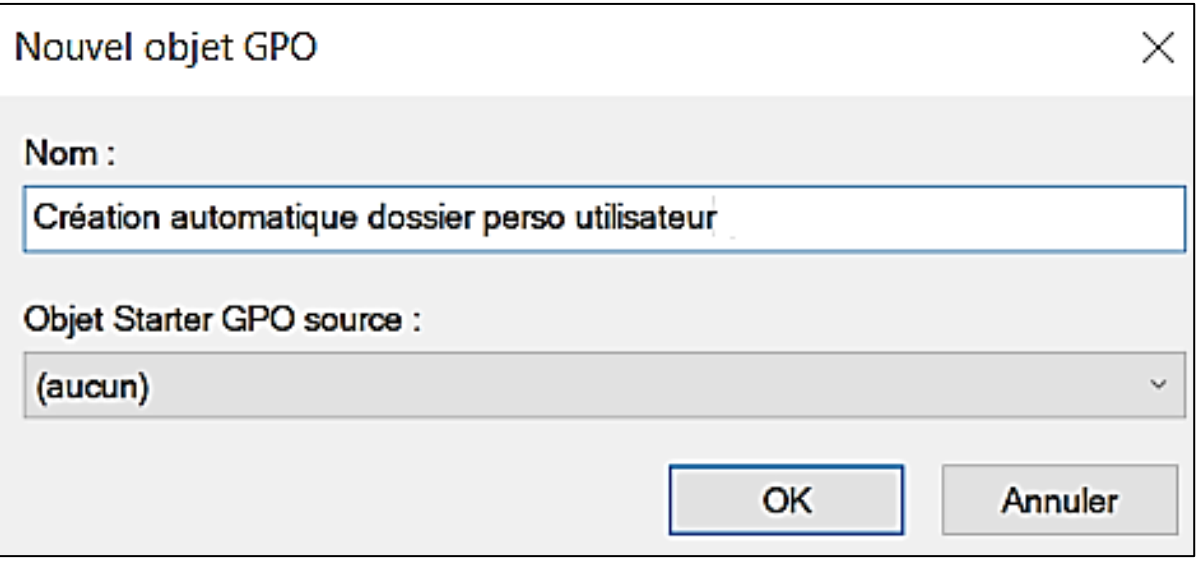

- Faites un clic droit sur votre objet GPO créé et cliquez « **Modifier** »
- Dans « **Configuration utilisateur** », déployez la rubrique « **Paramètres Windows** »
- Cliquez « **Dossiers** »
- Faites un clic droit dans la fenêtre de droite
- Cliquez « **Nouveau** » « **Dossier** » :

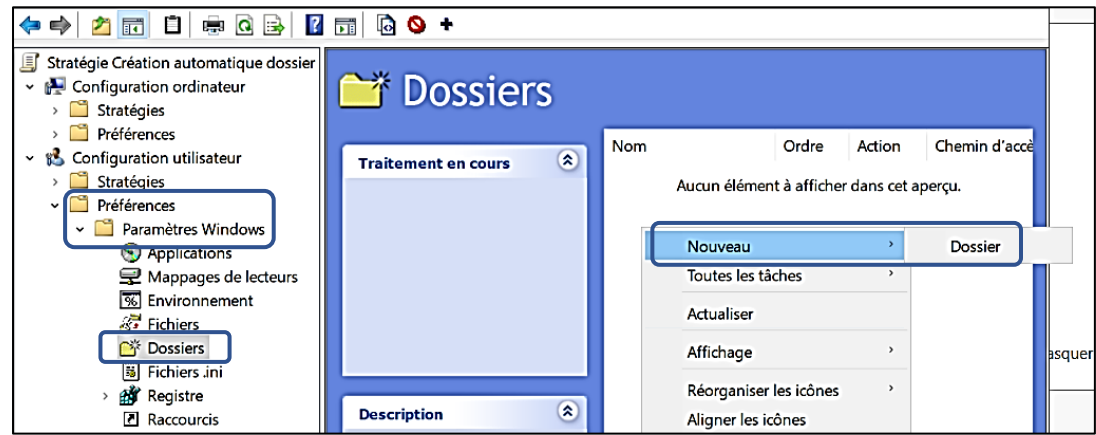

• Complétez la fenêtre en spécifiant bien l'emplacement où seront créés les dossiers utilisateurs (cet emplacement correspond à l'espace de partage précédemment configuré) :

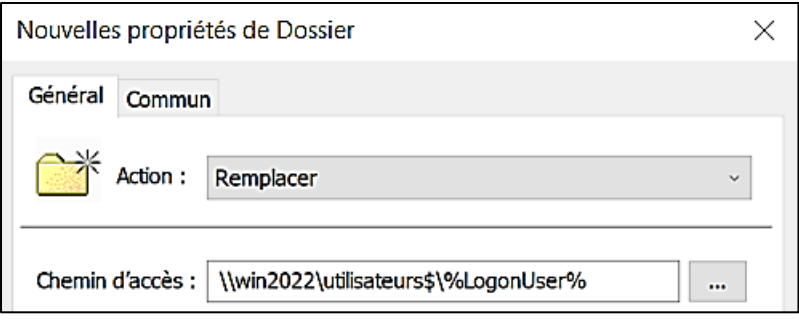

• Cliquez l'onglet « **Commun** » et activez la case « **Exécuter dans le contexte de sécurité de l'utilisateur connecté (option de stratégie utilisateur) »** et validez vos choix :

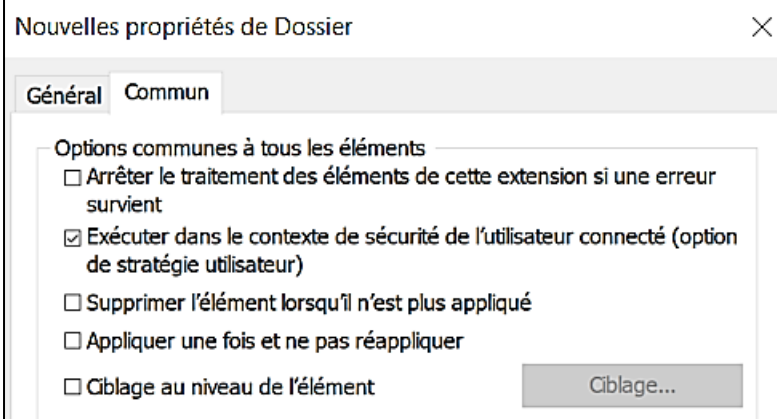

La fenêtre affiche vos paramètres :

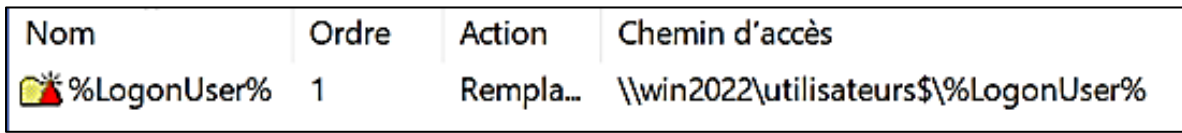

#### **b) Mappage du dossier personnel de l'utilisateur à l'ouverture de session**

- Sélectionnez « **Mappages de lecteurs** » et faites un clic droit dans la fenêtre de droite
- Cliquez « **Nouveau** » « **Lecteur mappé** » :

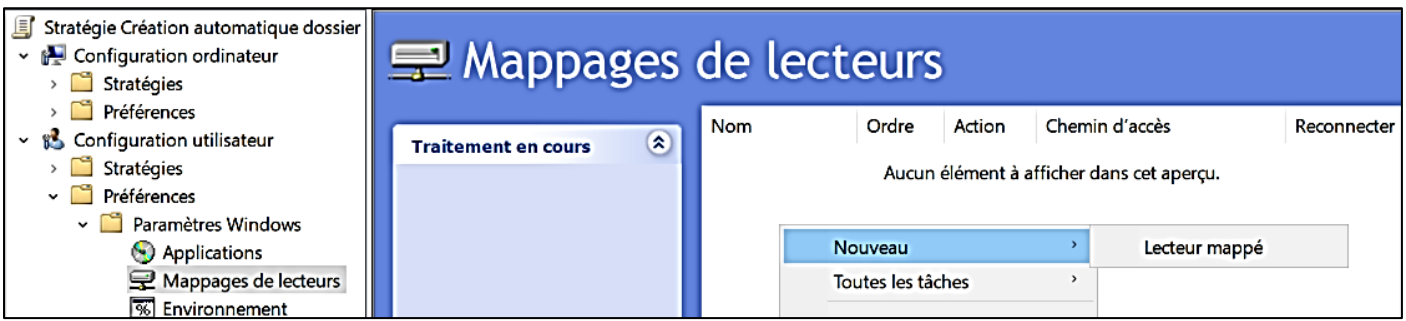

• Complétez la fenêtre ainsi :

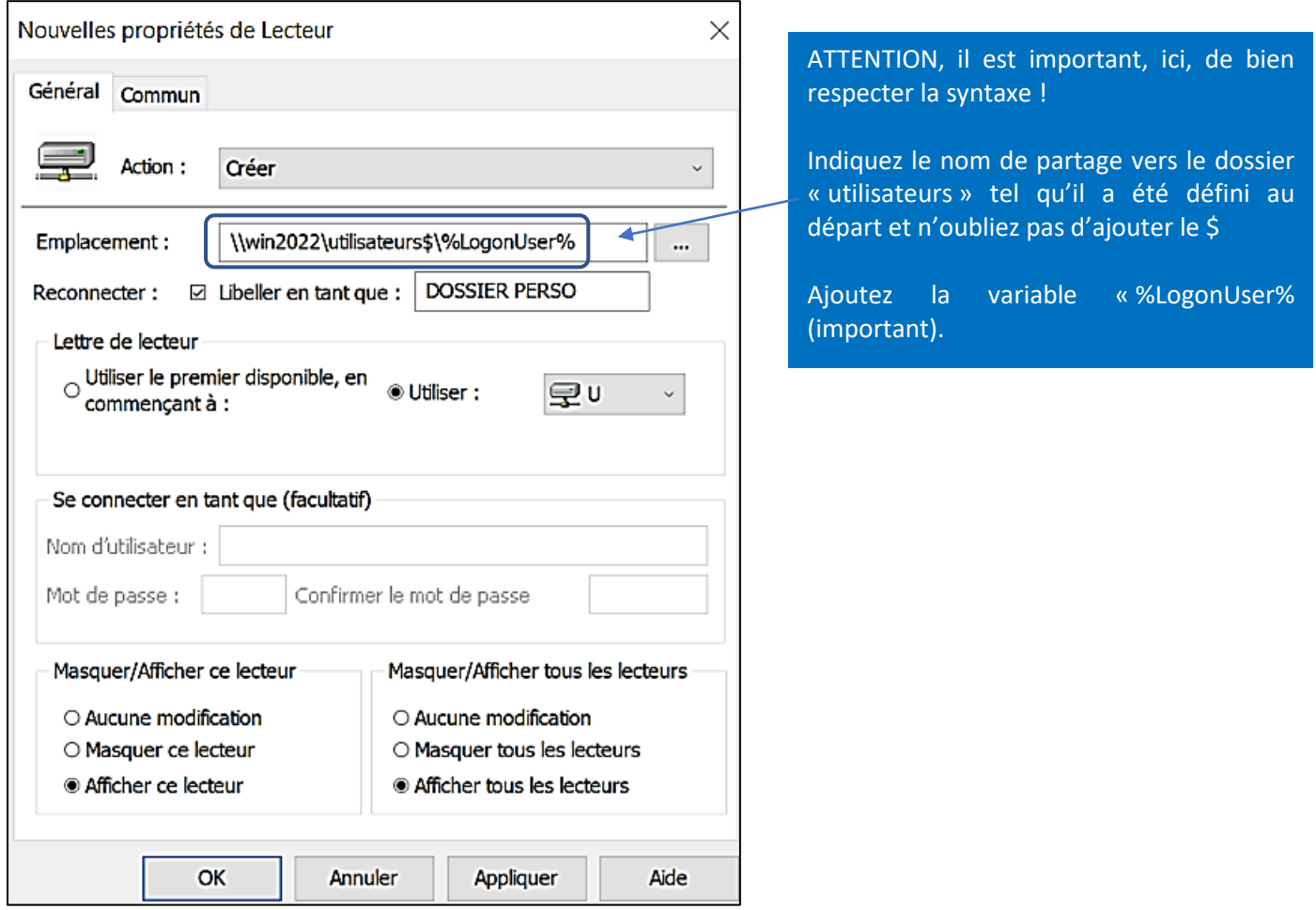

• Cliquez l'onglet « **Commun** » et cliquez la case **« Exécuter dans le contexte de sécurité…** » et validez :

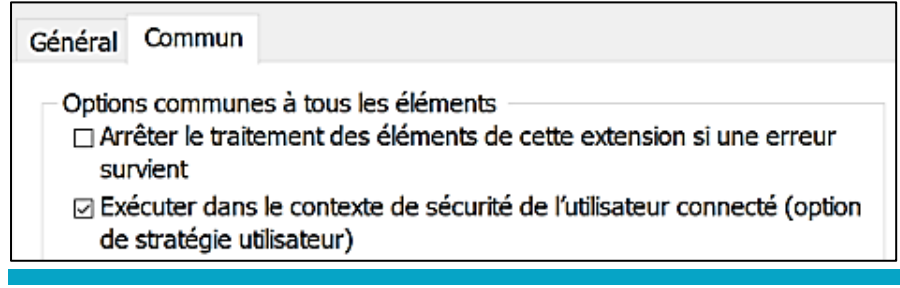

#### **c) Création d'un raccourci sur la session de l'utilisateur (vers son dossier personnel)**

Ici, nous allons ajouter un raccourci sur le bureau de l'utilisateur connecté. Ce raccourci pointera directement vers son espace personnel sur le serveur.

- Sélectionnez « **Raccourcis** » et faites un clic droit dans la fenêtre de droite
- Cliquez « **Nouveau** » « **Raccourci** » :

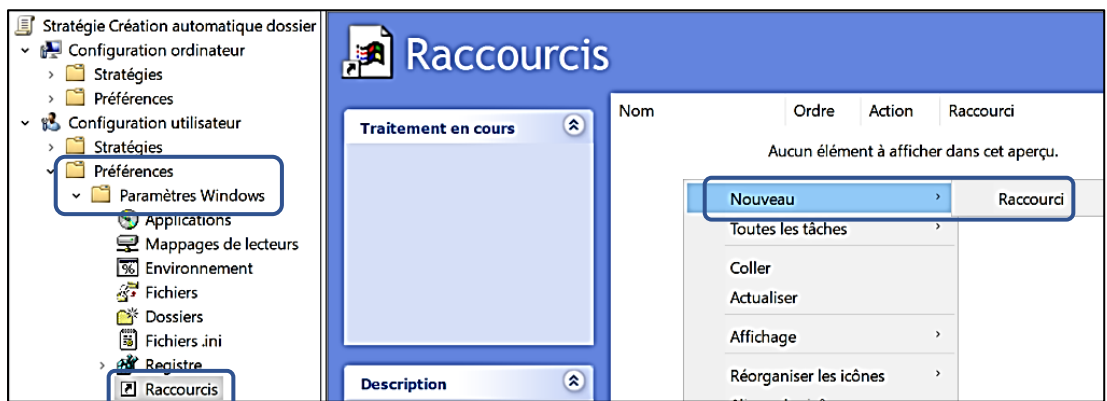

• Complétez la première partie de la fenêtre ainsi :

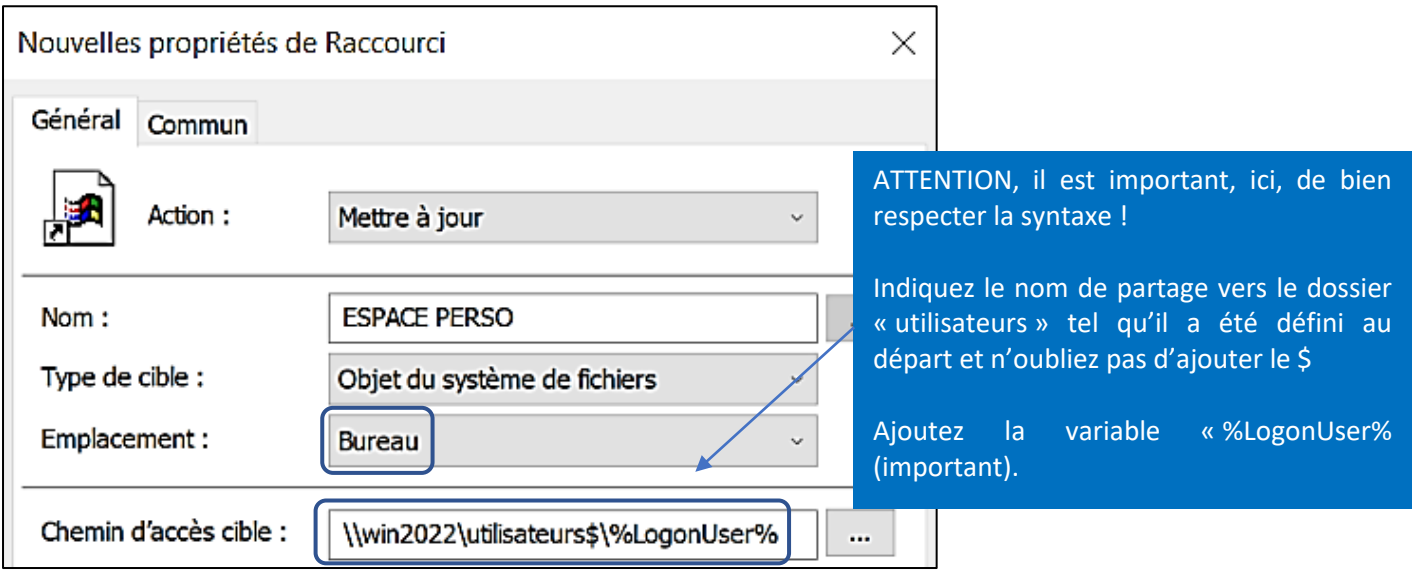

• En bas de la fenêtre, au niveau de l'option « **Chemin d'accès du fichier d'icône** », cliquez sur le bouton avec les 3 petits points :

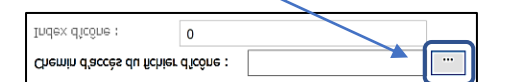

Choisissez l'icône de votre choix :

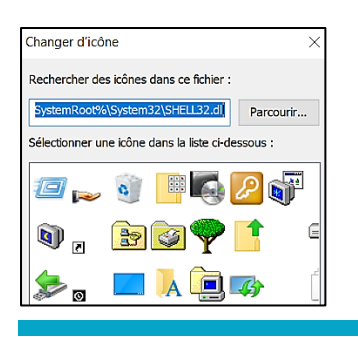

• Cliquez le bouton « **Appliquer** » :

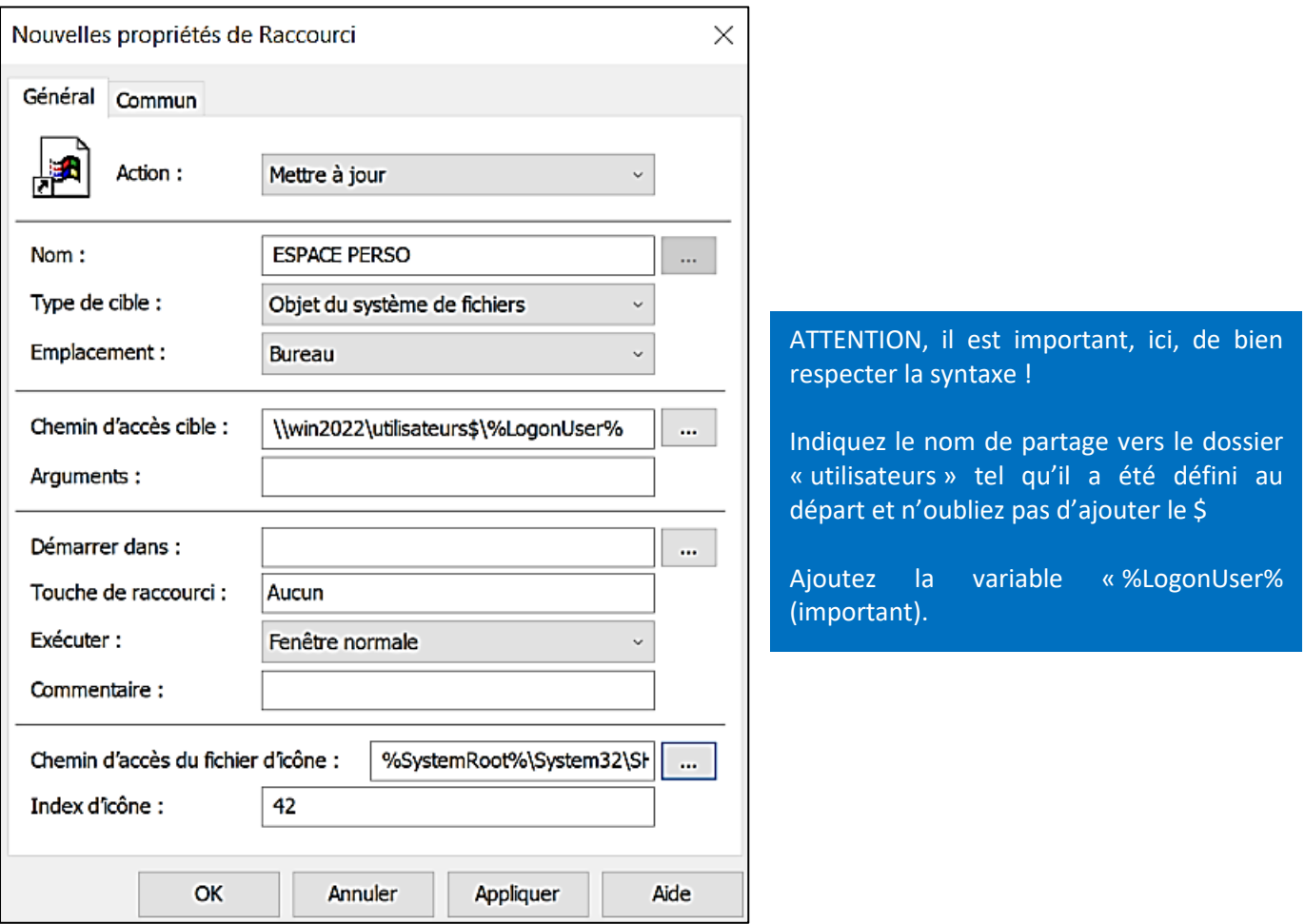

• Cliquez l'onglet « **Commun** » et cliquez la case « **Exécuter dans le contexte de sécurité de l'utilisateur connecté (option de stratégie utilisateur) »** :

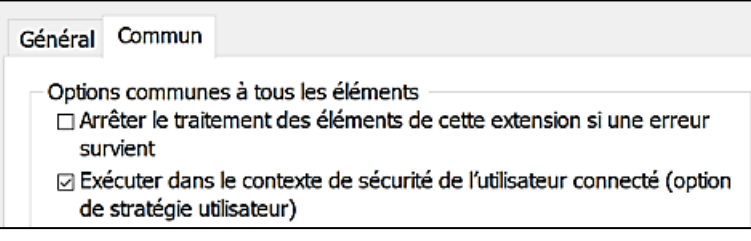

La fenêtre affiche les paramètres du raccourci tel qu'il a été configuré :

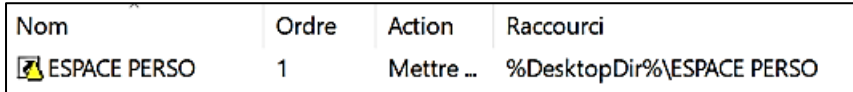

• Ouvrez une console en mode administrateur (saisissez « **cmd** » et faites un clic droit sur « **Invite…** ») :

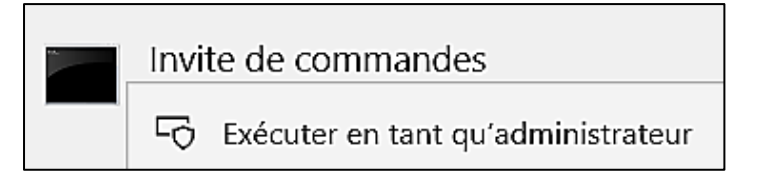

• Saisissez la commande « **gpupdate /force** » pour appliquer la mise à jour des stratégies :

Microsoft Windows [version 10.0.20348.169] (c) Microsoft Corporation. Tous droits réservés. C:\Users\Administrateur>gpupdate /force! Mise à jour de la stratégie... La mise à jour de la stratégie d'ordinateur s'est terminée sans erreur. La mise à jour de la stratégie utilisateur s'est terminée sans erreur.

**3 – TEST DU FONCTIONNEMENT DE LA STRATEGIE AVEC UN UTILISATEUR DU DOMAINE**

• Depuis une machine Windows 10 Pro, connectez-vous avec un utilisateur du domaine (par exemple, ici, nous allons nous connecter avec l'utilisateur « commercial2 » précédemment créé dans un autre tutoriel) :

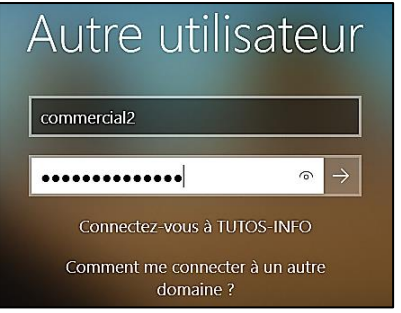

Connectez-vous avec un utilisateur du domaine pour vérifier le bon fonctionnement de la stratégie (création automatisée du dossier, mappage du lecteur personnel et ajout d'un raccourci sur le bureau pointant vers le dossier personnel).

Une fois la connexion au domaine effectuée, on constate, dans un premier temps, que le raccourci vers le dossier personnel utilisateur est bien présent sur le bureau (la stratégie est fonctionnelle) :

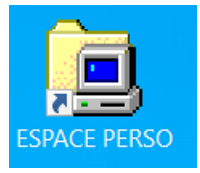

Le raccourci vers le dossier personnel de l'utilisateur est bien présent sur le bureau lorsqu'il se connecte avec sa session.

Cependant, si vous ouvrez l'explorateur, vous constatez que les lecteurs n'ont pas été mappés : il est nécessaire de vous déconnecter et de vous reconnecter pour qu'ils s'affichent :

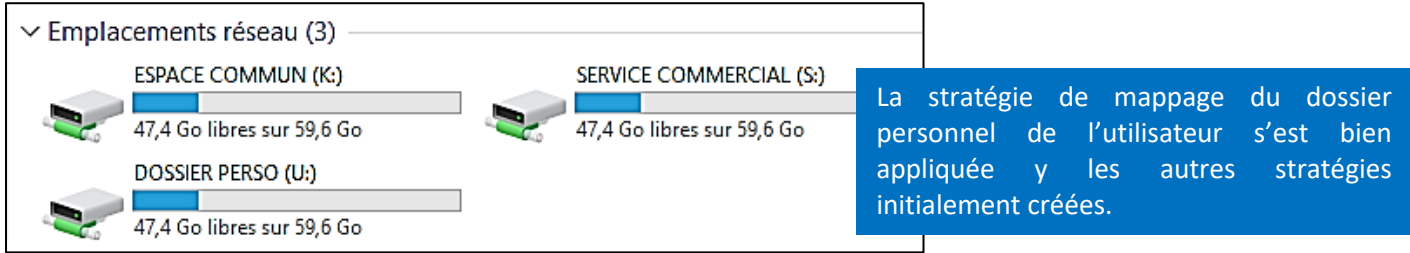

On peut constater, sur le serveur, que le dossier « **commercial2** » a bien été créé automatiquement dans le dossier « **utilisateurs** » :

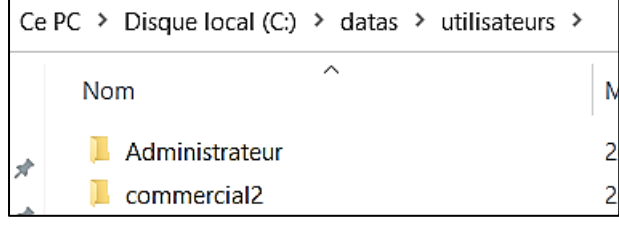

Sur le serveur Windows 2022, un dossier avec le nom de l'utilisateur a bien été automatiquement créé et servira d'espace de stockage personnel pour cet utilisateur.